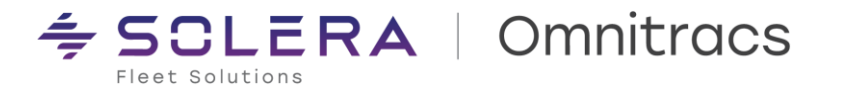

## **Omnitracs One v6.8 – Mobile Production Release Notes**

**RN Mobile v6.80.0.50 XRS Mobile v6.80.0010 OT Drive v6.8.0.0047 OT Nav v6.8.0.003 OT Nav 2.0 v6.8.0.0020 NavGE v6.25.1 Omnitracs One Installer v6.8.0.9**

Release Notes Updated October 3, 2023

### <span id="page-0-0"></span>**Contents**

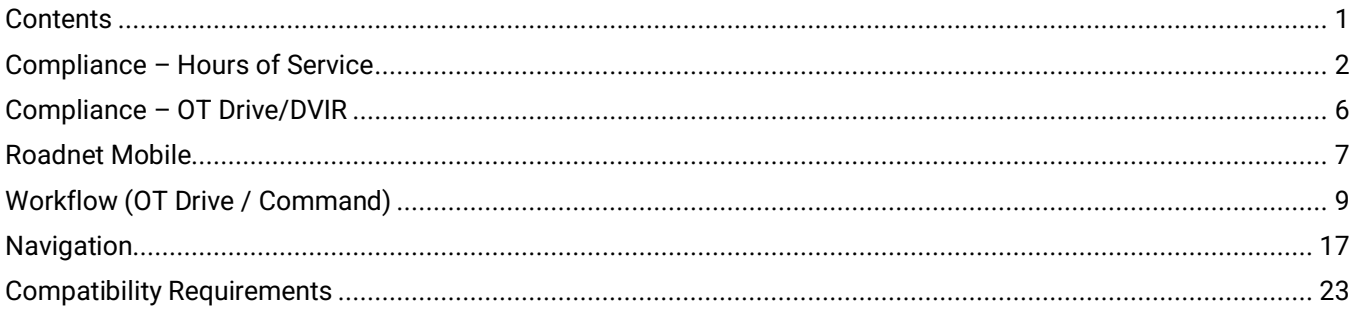

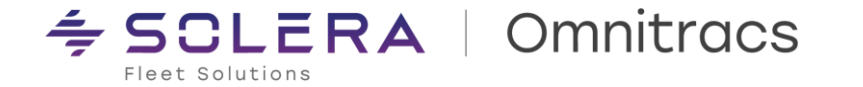

#### IMPORTANT NOTICE

Please be aware that upgrading OT1 Mobile using an MDM or the OT1 Installer application will result in logging the driver out of the XRS Mobile application. Drivers will need to re-login once the upgrade completes.

### <span id="page-1-0"></span>**Compliance – Hours of Service**

#### **New Enhancements**

**Split Sleeper Enhancements**

Will Pair Notification-

We have enhanced the application so that the driver gets a notification of the 'Will Pair' setting changes when the driver logs in to the application. This will ensure that a driver knows if they are using the optimistic vs pessimistic clock values. Drivers will still have the ability to change their "Will Pair" setting on the mobile to reflect their true intent with regards to Split Sleeper usage for the day.

#### Message:

"Your Split Sleeper "Will Pair" setting has changed, you are now showing [new settings for "optimistic" vs "pessimistic"] Clocks."

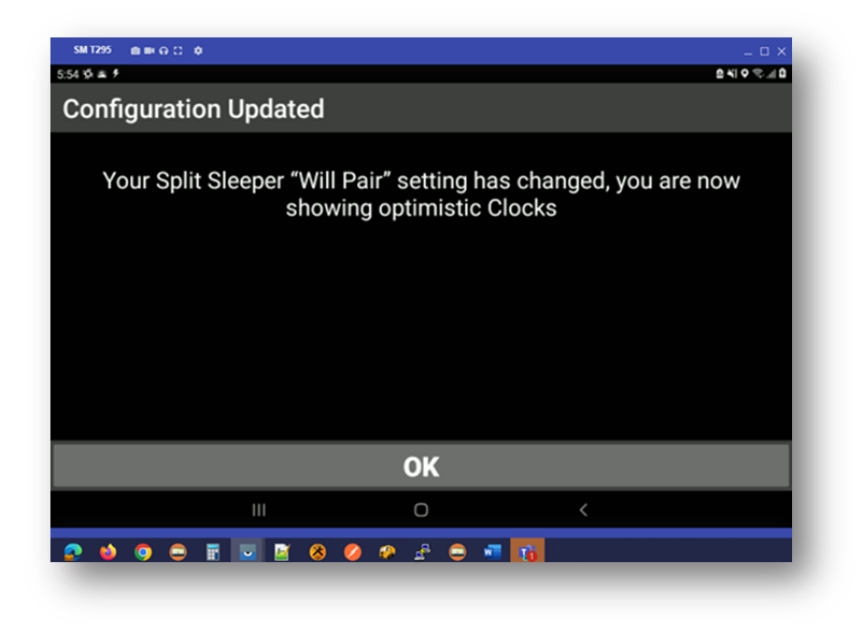

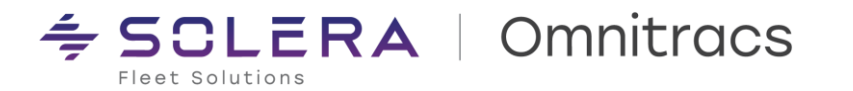

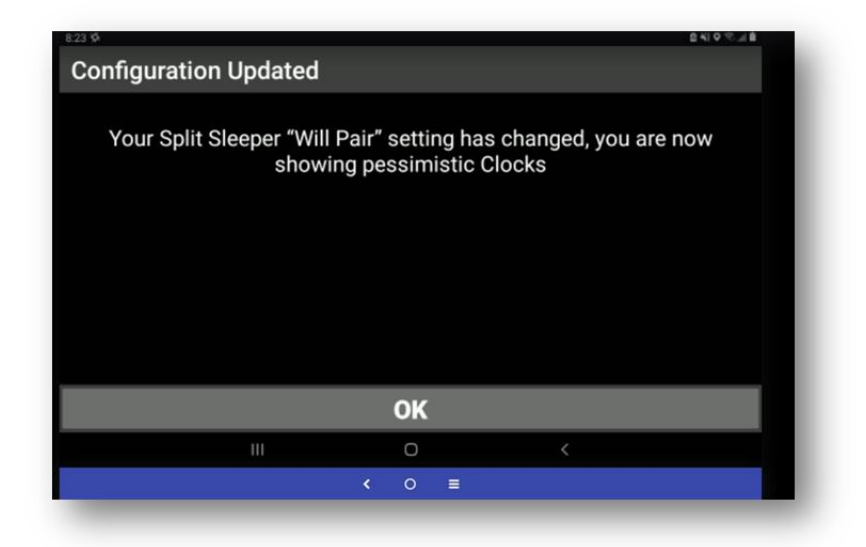

**Support for Android 13**

To provide users with a safe and secure experience, and to meet the highest-level platform requirements, we have extended the app functionality to also support Android 13 devices.

The driver will be prompted for the appropriate application permissions to be accepted when installing the newly published application or while upgrading.

If the driver repeatedly denies providing the permissions, a permission explanation message has been added to help understand why they are required and the app closes.

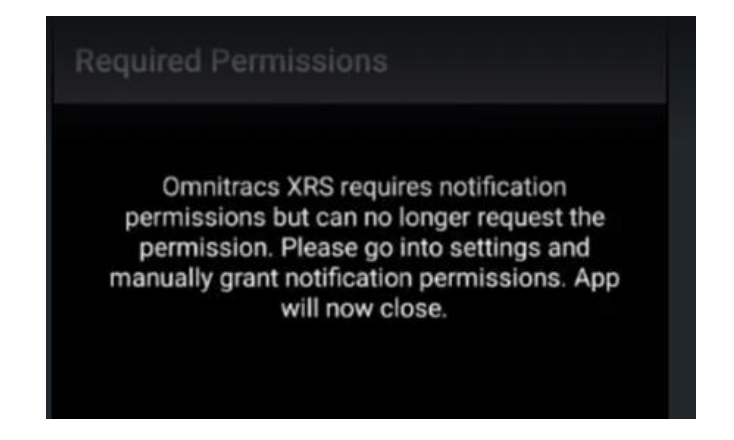

#### **UVA and DLE Enhancements**

In order to comply with Canadian ELD technical standards, we have made changes in the application such that, when a driver is enabled for Yard Move and/or Personal Conveyance they shall not be allowed to assume UVA on the mobile as Yard Move and/or Personal Conveyance when they are operating under Canadian Regulations.

Note: The above enhancement is only applicable to Canadian customers at the moment.

The mobile driver log editor has been enhanced to allow the insert of the sleeper berth duty status only when the vehicle has/had a berth. If the vehicle the driver is associated with at the time of the edit/insert is not designated as equipped with a Sleeper Berth, the driver will get an error message when attempting to insert a Sleeper Berth segment.

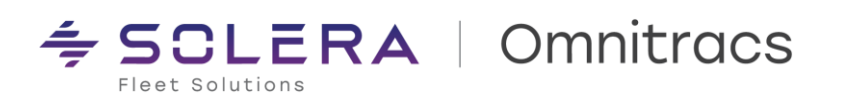

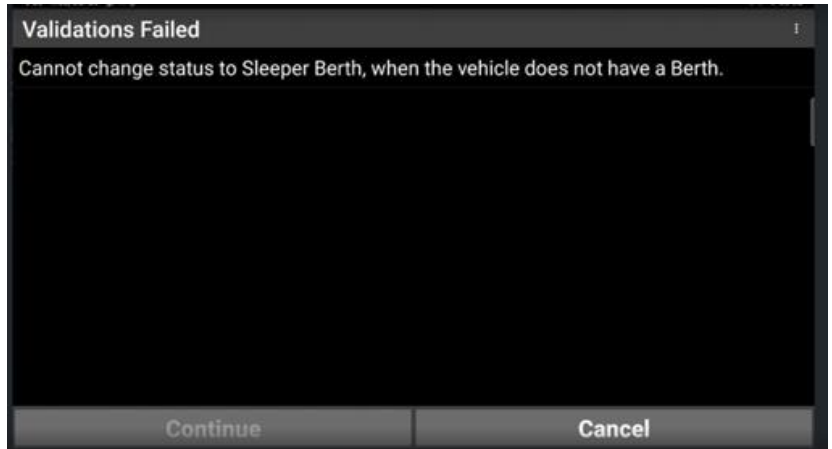

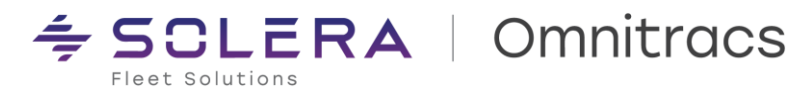

#### **Improvements**

**XRS-22229 - Driver Getting Black Screen with Omnitracs Logo When Attempting to Accept/Reject Edits**  We resolved an issue where the application was crashing/not responding when the driver attempted to accept/reject any carrier edits.

**XRS-22906 - Driver Unable to log in when using a second tablet**

We resolved an issue where the driver was unable to log in to another device while being logged in already on the first device.

#### **XRS-21179 - ELD Driver Log report shows multiple ELD Logout Events**

We verified/resolved an issue with the ELD Driver Log Report where the ELD Logout event was appearing twice for the driver with different locations at almost the same time.

#### **XRS-10816 - XRS Certify logs on mobile**

We resolved an issue where the driver was required to re-certify their logs on login, for the previous day(s), although they had certified before logging out the earlier day.

#### **XRS-21870 - Drivers can change operating zone while not connected to ELD device**

We resolved an issue with the driver actions on the application, so that the application blocks any Operating Zone or Rule set change attempted to be made outside the current Operating Zone unless the driver is connected to a vehicle.

#### **XRS-22256 - ERODS failure - referenced CMV Order Number (99) was not found**

We resolved an issue with the ERODS transfer which was failing if the vehicle ID had changed on the host while the driver continued logged in with the previous vehicle ID for an extended period and later attempted an ERODS transfer after a logout/login.

#### **XRS-22937 - Mobile ERODS transfers - add retry logic**

We resolved an issue with the ERODS file transfer such that it would now retry up to 3 times if the transfer failed the first time attempted.

#### **XRS-23340 - While in Off/PC Driver Not Prompted for OZ/Rule Set Change When Coming to a Stop After Crossing Border into Canada**

We resolved an issue where the driver was not prompted for a change in the Operating Zone/ruleset when they cross the border and come to a halt while in off duty - personal conveyance status.

#### **XRS-23004 - Accepted Multiple Abnormal Yard move events**

We resolved an issue where multiple yard move/driving events were generated on the logs with the driver getting prompts to accept/reject the exact same UVA events repeatedly.

#### **Known Issues**

**XRS-23100 - App crashes when event is reassigned to co-driver**

Application closes when an edit is made on a driving event and assigned to co-driver, and the event is saved. To prevent the application from crashing, the workaround is for the co-driver to manually go into his/her driver log editor and save the changes.

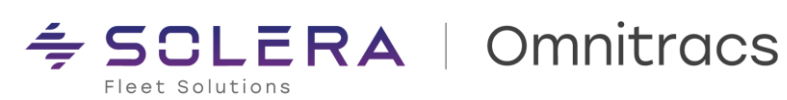

### <span id="page-5-0"></span>**Compliance – OT Drive/DVIR**

#### **Improvements**

**DCMD-7961 – Typo in Drive / Command DVIR items "Licence" - should be "License" instead** We resolved an issue where the text label License Plate was misspelled "Licence" Plate in a few DVIR-related screens: View Previous Inspection, Inspection Summary, and Swap Trailers screens.

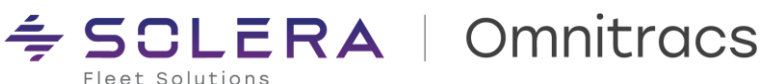

### <span id="page-6-0"></span>**Roadnet Mobile**

#### **Improvements**

**RPE-95977 – Cancel Stop is not working outside of Stop List if Cancel Reason Codes are in use** We resolved an issue where attempting to cancel a stop on any screen other than the Stop List was not working if RN mobile was configured to display Cancel Reason Codes.

**RPE-96022 – Last stop is placed incorrectly in the list when editing a Group Stop**

We resolved an issue that would cause stops being edited out / removed from a Group Stop were being added back into the Stop List in the "before last stop" position, rather than the very next stop position.

**RPE-97994 – KMs distance label was incorrect on iOS when Language and Region is set to Australia**

We resolved an issue that was causing the distance label for "KMs" to be displayed as "M" - leading customers to believe the distance being displayed was in miles, not kilometers – even though the actual distance was correct for the Unit of Measurement. The label was fixed to display KMs properly.

**RPE-99913 – Route disappeared from device mid-route, taking customer to login screen** We resolved an issue that was causing routes to disappear if the "force phone number sync" option was enabled.

#### **RPE-101287 – iOS – Roadnet Mobile forms are not responding**

We resolved an issue that was causing mobile forms to become non-responsive if the search bar field was active on iOS devices.

**RPE-102545 – When stop is redelivered after being suspended, Check off makes all actual quantities "1"** We resolved an issue that was only occurring in Sandbox 1, which was causing actual quantities to all be displayed as "1" if a suspended stop was being redelivered.

**RPE-102806 – iOS Mobile Forms are showing as required when they are not** We resolved an issue that was causing "optional" mobile forms for stops to be shown as required to the user, preventing them from departing the stops until the forms were completed.

**RPE-102865 – Error messages truncated on the login screen – not providing full detail** We resolved an issue that was causing error messages which occur during login to be truncated and not provide the level of detail necessary to determine the issue / specific error message being displayed.

**RPE-103218 – Preview Route Text not showing at Route Load screen**

translation). It was fixed to display as "Firma" (correct).

We resolved an issue that was causing the Route Preview screen not to be shown if the "Route Preview" option was enabled, while simultaneously having the "Select Route" option disabled. The button for Route Preview was missing.

**RPE-105449 – "Sign" option translated incorrectly in Spanish** We resolved an issue that was displaying the option to capture a signature "Sign" as "Señales" (incorrect

**RPE-105721 – Application crashing when adding a Group Stop** We resolved an issue that was causing the application to crash when adding a group stop after the 6.7 release.

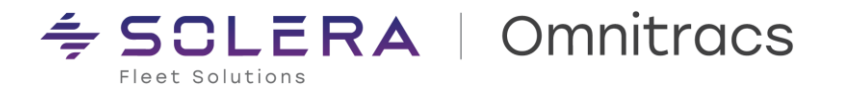

**RPE-105777 – Quantities being provided via Web Services do not match Order Info from Route Navigator** We resolved an issue that was causing erroneous quantities to be displayed to the driver in Roadnet Mobile when orders were being generated via OT1 REST Web Services.

**RPE-106161 – iOS Mobilecast and RN Mobile – Order checkboxes do not work when language of device is set to Hebrew**

We resolved an issue that was preventing checkboxes from being used at the order level when the app language was set to Hebrew.

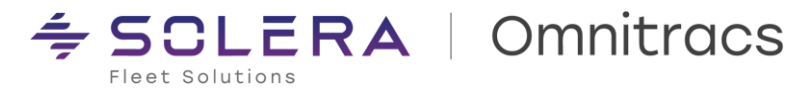

### <span id="page-8-0"></span>**Workflow (OT Drive / Command)**

#### **New Enhancements**

#### **Group Stops**

For Final Mile and Delivery fleets who service multiple customers at once in the same physical location (ex: Shopping Mall, High Rise Building, or Airport), the Group Stops feature has been added. Drive users can now "group" stops together if they intend to perform pickups / deliveries for multiple customers at once.

- Enabling Group Stops in Command
	- $\circ$  To enable Group Stops in Command, access a Workflow Template, click the Universal Config tab, and then select "My Day Planner" from the left column. Check the "Allow Group Stops" (disabled by default).
	- $\circ$  Once this option has been enabled, you may also need to edit existing Stop Types or create new Stop Types from the Command Circle of Service tab to enable drivers to group specific types of stops. When editing or creating a new Stop Type on the Circle of Service screen, the "Dispatch Stop Type" must be set to Delivery, Pickup, or "Pickup and Delivery" to allow stop grouping (if it is not already set this way). To edit an existing Stop Type, click the pencil icon next to each Stop Type name. To
	- $\circ$  Only "Dispatch Stop Types" that are set to Delivery, Pickup or "Pickup and Delivery" can be grouped.
	- o IMPORTANT:
		- Group Stops are available only to Drive Circle of Service or Advanced bundle subscribers. Drive Mobile (aka Basic) bundle subscribers do not have access to the Stop Grouping feature
		- **.** If you have the configurations enabled to allow drivers to Cancel or Undeliver stops, these options are not visible while a stop is grouped. If a driver wishes to Undeliver or Cancel a stop, they must first edit the Group Stop and move the stop they wish to undeliver / cancel out of the Group.

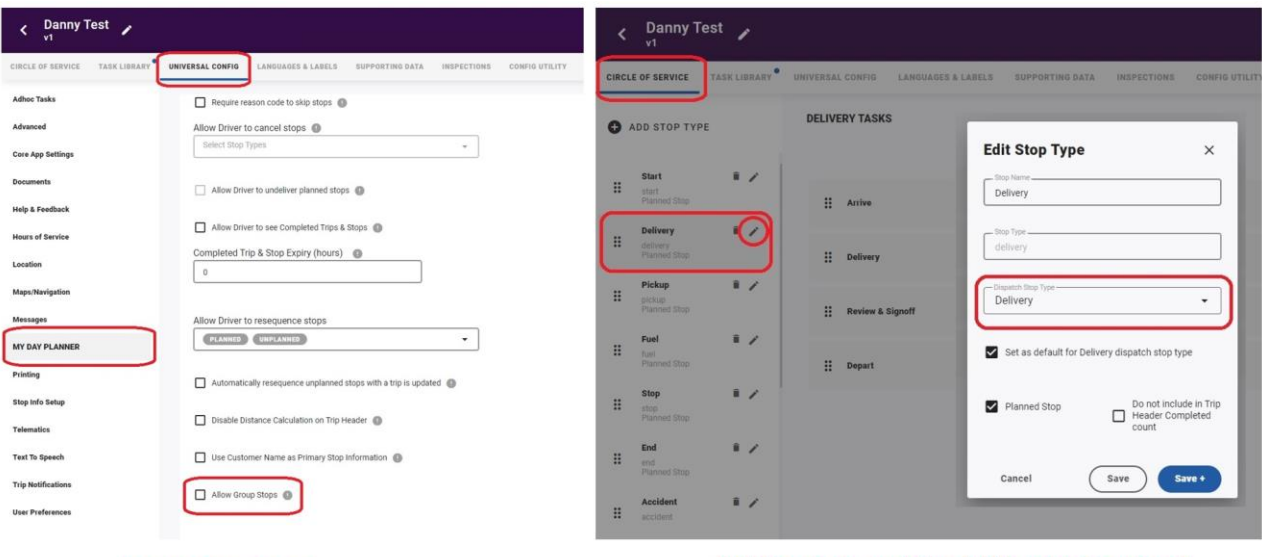

**Enable Group Stops** 

Edit Stop Types and Check "Dispatch Stop Type"

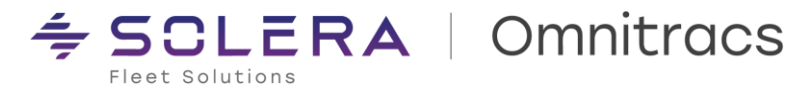

- How to Group Stops in Drive:
	- o To Group Stops in Drive, first:
		- The Command configuration described above must be enabled.
		- The Stops to be grouped must be of a Delivery, Pickup, or "Pickup and Delivery" Dispatch Stop Type.
		- The trip that contains the stops to be grouped must be Active
	- $\circ$  Click the Context Menu next to the Stop you wish to group (3 vertical dots)
		- **Select Create Group** 
			- A new window will be displayed with checkboxes next to the stops that are available to be grouped together. Select the stops you wish to Group
			- Click Save
			- A confirmation Prompt will appear "Are you sure you want to Create the Group Stop"? Answer "yes" to confirm. Answering "no" will return the user to the previous screen.
	- o Additionally, you can create Group Stops from the "Stop Info" screen. This can be accessed from My Day Planner, by clicking the context menu and then "View More", or from within the Circle of Service interface by clicking the "Info" button in the center of the circle.
- Editing a Group Stop
	- $\circ$  Once a Group Stop has been created, you can Edit a Group Stop to add additional stops to the group, or remove stops from the group. To edit:
		- From the My Day Planner screen, click the context menu for one of the stops within the Group
		- Click Group Stop
		- **•** The Group Stop edit screen will be displayed. Check new stops to add them to the group. Uncheck existing stops to remove them from the group.
		- Click Save
		- A confirmation Prompt will appear "Are you sure you want to Create the Group Stop"? Answer "yes" to confirm. Answering "no" will return the user to the previous screen.
		- Group stop segments that have already been completed cannot be ungrouped
		- Removing stops from a Group will place them in the next position of the stop sequence

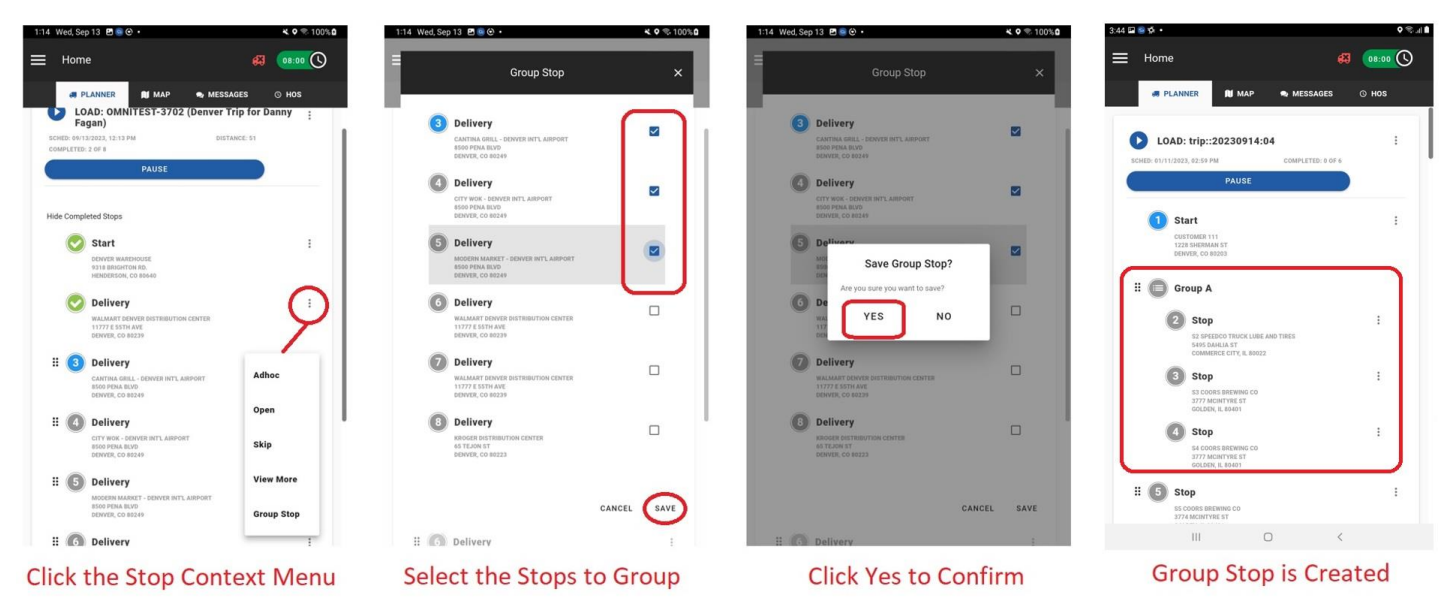

#### • Completing Tasks within a Group Stop

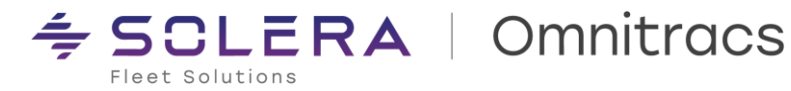

- $\circ$  Once a Group Stop has been created, the grouped segments can be serviced in any order.
- $\circ$  Drivers can choose which Group Stop segment to work on by clicking on the Stop Icon from either My Day Planner or the Map Screen
- Arrival / Departure with a Group Stop
	- $\circ$  When grouping stops, the Arrive and Depart tasks will not be visible, except for the final selected grouped segment – where the Depart task will be visible
	- o The Arrival time will be recorded when the Drive user begins the first task of the first selected grouped segment
- Viewing Group Stops on the Map Screen
	- o Group Stops are represented on the map screen by the "cluster" icon. Clicking on the icon will display a list of the stops in the group.

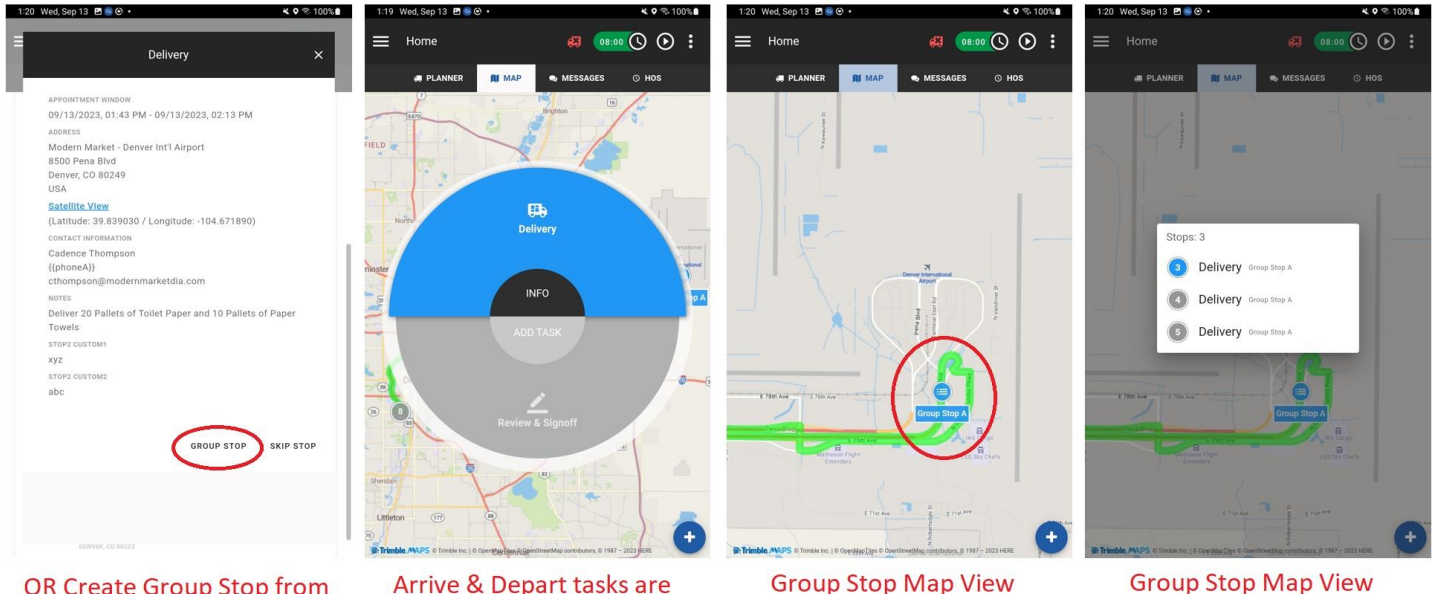

OR Create Group Stop from Stop Info screen

Arrive & Depart tasks are hidden

**Group Stop Map View** 

**Expanded** 

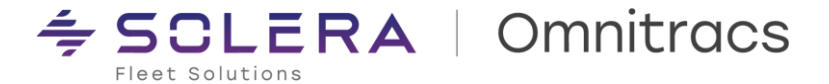

**Multiple Quantities Config for Pickup & Delivery**

Customers who need to pickup and deliver multiple quantity values / types (ex: Ounces, Pounds, Tons) can now configure and display 3 multiple quantity types to the driver within the Pickup & Delivery tasks.

- How to enable / configure multiple quantities in Command:
	- $\circ$  From within a Workflow Template, click on the Task Library tab
	- $\circ$  From the left column, select the task you wish to adjust: Pickup, Delivery, or a clone of either task. If you wish to use multiple quantities in both Pickup AND Delivery – they must be enabled individually for each task
	- $\circ$  The "Use three quantity values" checkbox is listed in the "Other" section toward the bottom of the Task Config screen for Pickup and Delivery
- To name your "quantity aliases" click on the Supporting Data tab
	- o Click on "Three Quantity Aliases" from the left column
		- The default Quantity Type Names are "Size 1", "Size 2", and "Size 3"
		- Click the Pencil icon to the right of each value to rename it
		- Hit Save & Publish in the upper right to apply the changes in real-time.

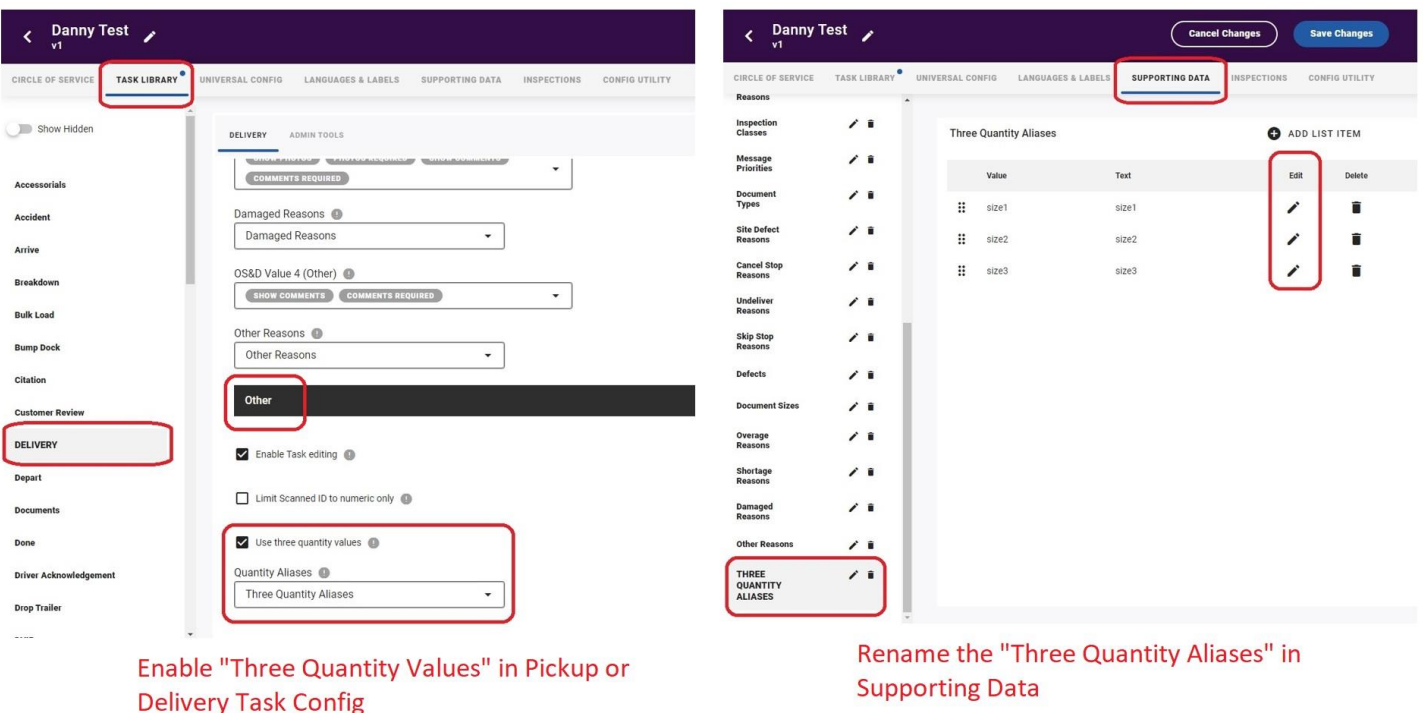

- How multiple quantities are displayed in Drive
	- $\circ$  Once Multiple Quantities have been enabled in Command per the configurations above, they will be displayed to the driver in the Pickup and / or Delivery tasks, at the Order level and / or the Item level
	- $\circ$  Drivers will see Planned Quantities displayed if quantities are included when the Order is created
	- o When the Driver selects an Order, they will be able to populate

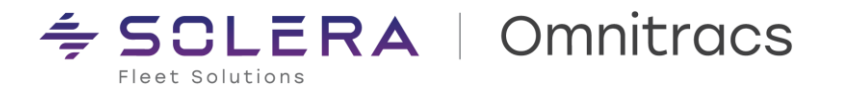

- Multiple quantities in OS&D
	- $\circ$  If Multiple Quantities are enabled for a particular Order / Item, AND OS&D is enabled in the Delivery task config, multiple quantity values will be displayed when the driver accesses the OS&D form (triangle ! icon) via the Delivery task in Drive

### **Multiple Quantities Displayed** At Level 3 (Order) and Level 4 (Item)

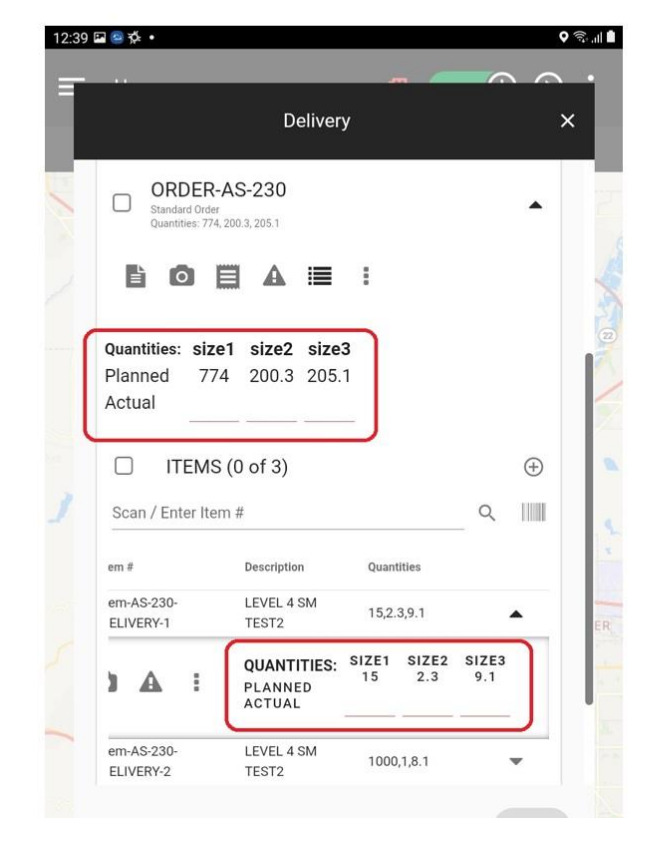

### **Multiple Quantities Displayed** on OS&D Form

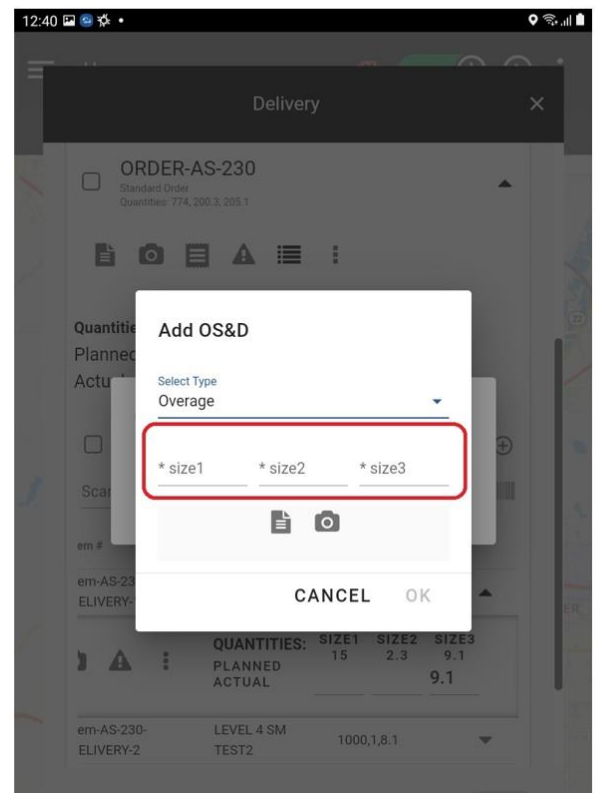

#### **OS&D Reason Codes**

The OS&D feature of the Drive Delivery task has been enhanced to support "reason codes", which are predefined, configurable reasons that drivers can select from when capturing data about Overages, Shortages, Damages or Other issues that cause discrepancies in Planned vs. Actual Quantities delivered. Reason codes are disabled by default – they can be enabled by following these steps:

- Enabling OS&D Reason Codes in Command:
	- $\circ$  From the Command home screen, access the Workflow Template you wish to modify
	- o Click on the Task Library Tab
	- o Select Delivery (or a Delivery task clone) from the left column
	- o On the Task Config screen, scroll to the OS&D section (toward the bottom)
	- o 4 categories are listed:
		- OS&D Value 1 (Overage)
		- OS&D Value 2 (Shortage)

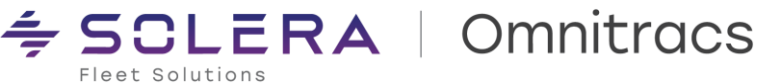

- OS&D Value 3 (Damage)
- OS&D Value 4 (Other)
- $\circ$  For each category or for each specific category where you wish to enable reason codes, click the drop-down list that contains the bubbles and scroll to the bottom
- o You will 2 see values at the bottom of the list:
	- Show Reason Codes this option enables the driver to select a Reason Code for that OS&D category
	- Reason Code Required this option will require the driver to select a Reason Code for that particular OS&D category before the form can be submitted
- o Select the options that you desire for each OS&D category
- $\circ$  Click "Save Changes" in the upper right to apply the changes in real-time

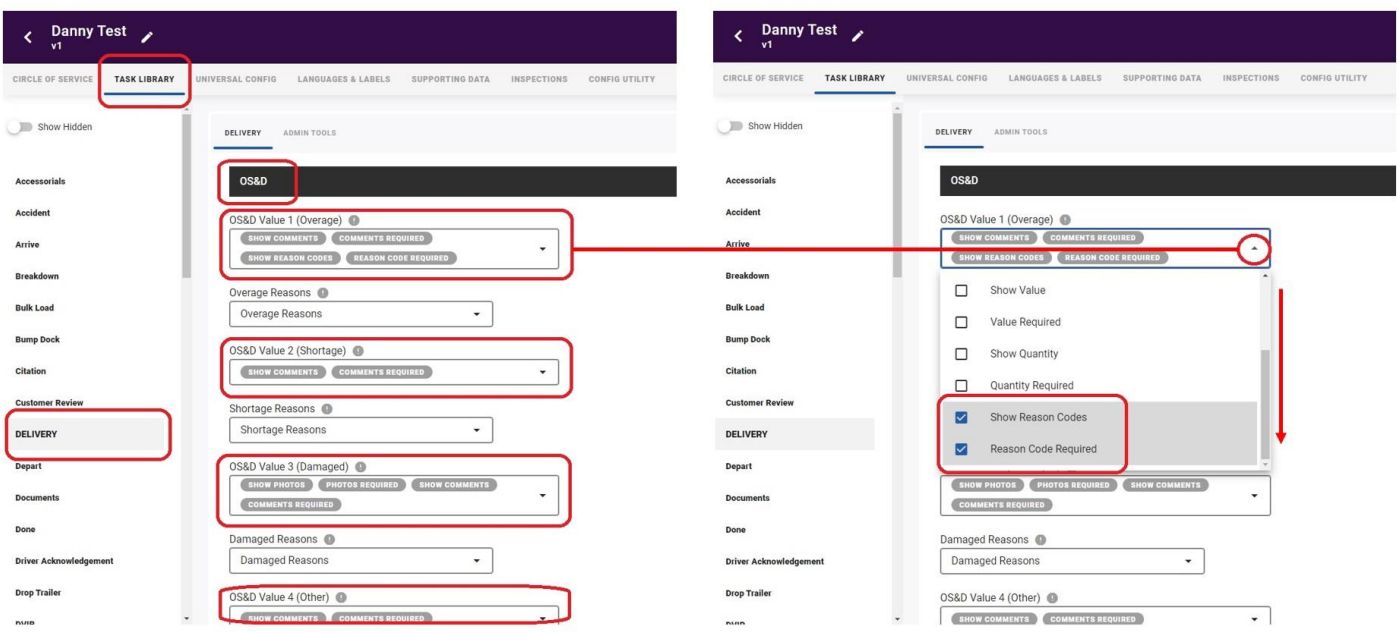

- Reason Codes must be customized for each category. The default values are "Reason 1", "Reason 2", and "Reason 3." You can customize the Reason Codes in Command via Supporting Data lists:
	- o Click on the Supporting Data tab
	- $\circ$  From the left column, select the OS&D Category Reason Code list you wish to modify. There are 4 to choose from:
		- Overage Reasons<br>■ Shortage Reasons
		- Shortage Reasons
		- Damage Reasons
		- Other Reasons
	- o Edit each reason by clicking on the "pencil" icon to the right
	- $\circ$  You can also add, delete or reorder the reasons there is no limit to the number of reasons you can list
	- $\circ$  Once you are done editing, click "Save Changes" in the upper right to apply the changes in realtime

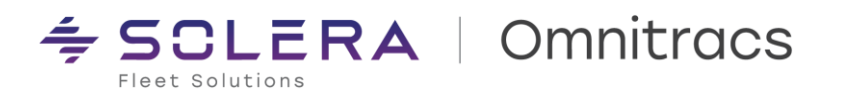

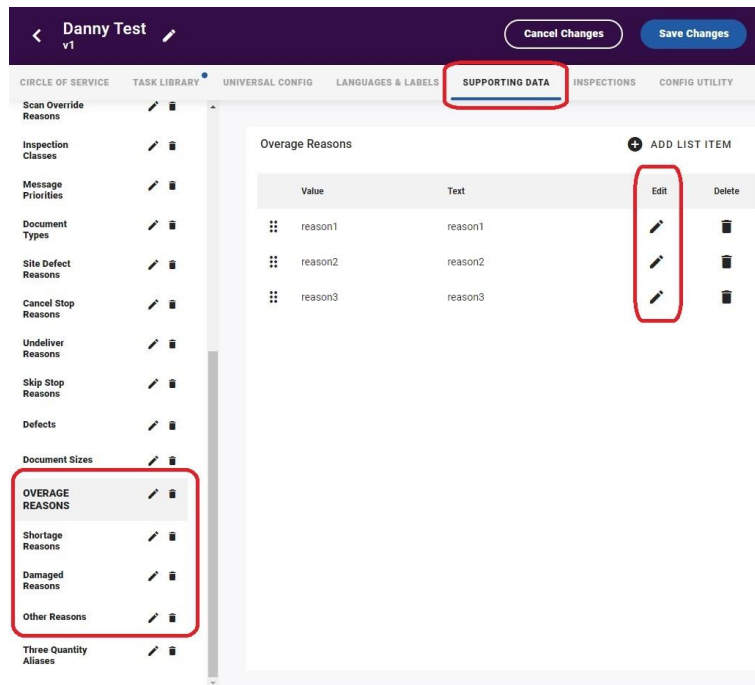

#### **Viewing OS&D Reason Codes in Drive**

- Once you have configured Command for OS&D reason codes, Drive users will see them displayed when they access the OS&D form within the Delivery task:
	- o The Delivery task must be configured to have OS&D enabled at either Level 3 (Order Level) or Level 4 (Item Level)
	- $\circ$  When the user opens an Order or Item, depending on your configuration, the OS&D icon is displayed as a triangle with an exclamation mark
	- o Clicking on the form will prompt the user to select an OS&D category (Overage, Shortage, Damage or Other)
	- $\circ$  The category selected by the user will display the corresponding Reason Code list, if it was enabled and either enable the user to select a reason code optionally, or require them to provide one based on your configuration

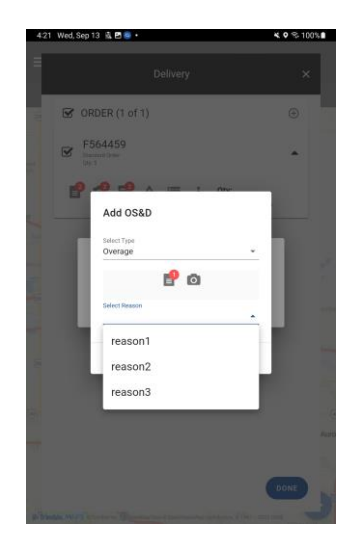

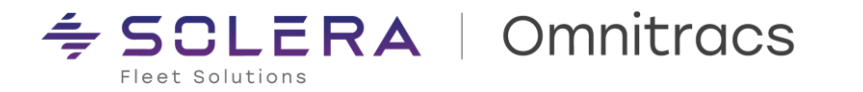

**Smart Forms Embedded in Orders for Pickup & Delivery for MilesAhead Integrators / Web Services**

Fleets who wish to associate custom Smart Forms with specific Orders within the Pickup and Delivery task can now do so. Single or multiple smart forms can be assigned to individual orders, and forms can be required or optional. The data captured within these forms is accessible via Web Services integration to the MilesAhead API via the taskComplete integration events for the Pickup & Delivery tasks.

• This feature is currently available only to customers who integrate directly to the MilesAhead API via web services

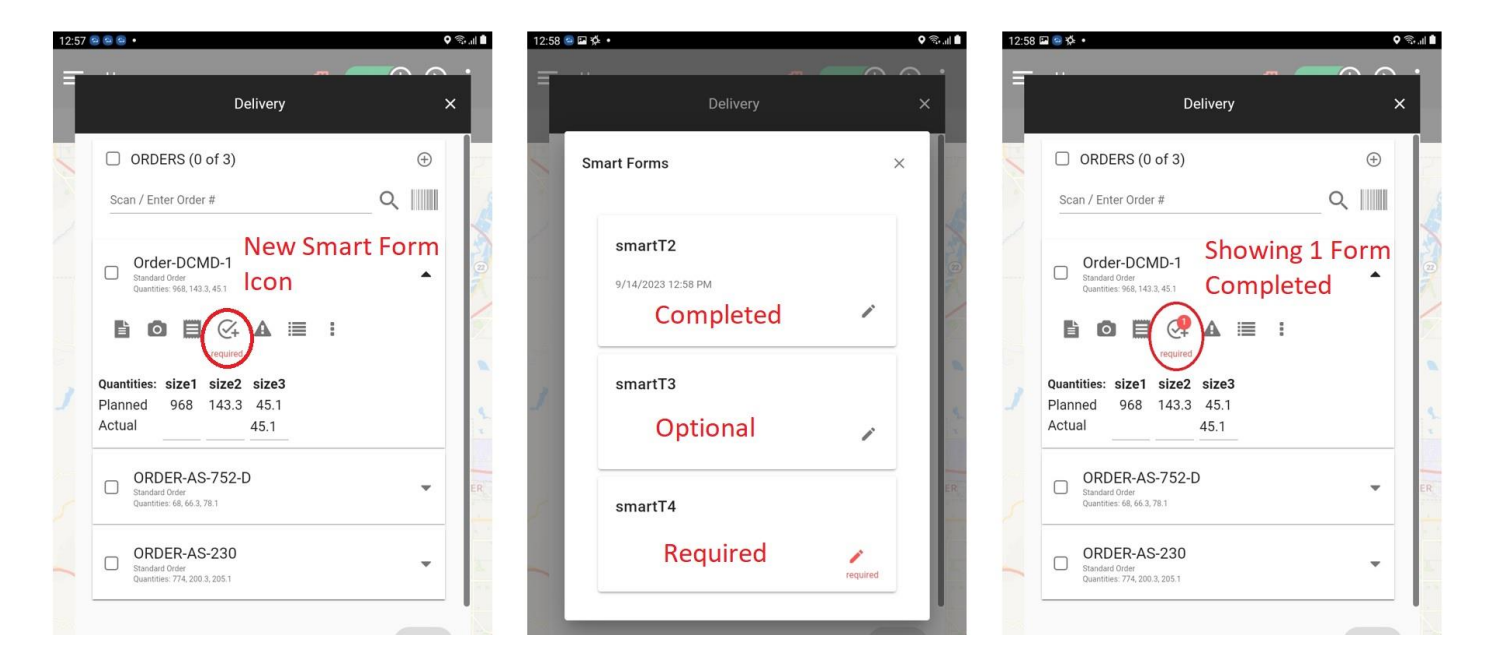

#### **Improvements**

**DCMD-7622 - Generic Push Notifications being received by incorrect drivers** We resolved an issue where push notifications being generated by MilesAhead API integrations were sometimes being sent to the wrong Drive user.

#### **DCMD-7880 - Rest Break Task Timer canceled with trip update**

We resolved an issue where the Rest Break timer could be reset if a trip update containing a stop sequence change to the current stop containing the rest break task occurred.

**DCMD-7531 - Modify drive custom modules so files are not subject to 365 day expiration.**

We resolved an issue that was causing the Tasks & Services Bundles for certain customers with custom Drive tasks to get deleted after 1 year. This was causing drivers to see "Task Context Error" when accessing these custom tasks in Drive.

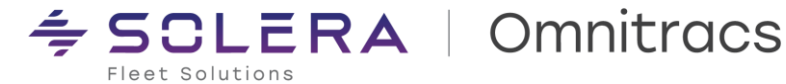

### <span id="page-16-0"></span>**Navigation**

**Omnitracs Navigation 2.0 (CoPilot) – Configure the Usage of Cellular Data connection for map downloads.** In Omnitracs One portal (OT1/RNA) the

Now the Roadnet Mobile application supports sharing the "Allow the usage of Cellular Data to download maps" with Omnitracs Navigation 2.0 (CoPilot).

The key allows the usage of cellular connection when downloading or upgrading maps for the mobile devices assigned to this region, consider that enabling this option will incur a significant charge for mobile data.

When a Driver attempts to try to download maps through cellular data, but Wi-Fi is not detected and the Usage of Cellular Data connection is disabled, they will get a prompt:

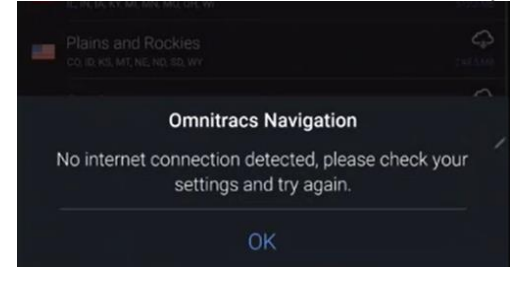

When the app tries to update the map data in the background, but Wi-Fi is not detected and the Usage of Cellular Data connection is disabled, the update will be automatically paused until the application detects a Wi-Fi connection.

Note that the Driver will not be prompted on top of the application, the notification will be displayed only on the Android Notifications to avoid disturbing the Driver.

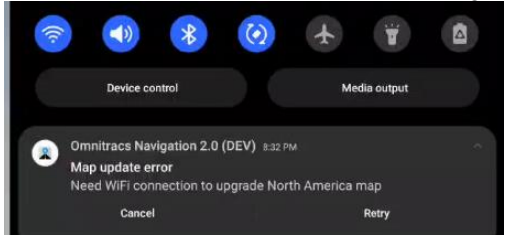

**Omnitracs Navigation 2.0 (CoPilot) – The application was renamed in the Omnitracs Private Play store.** Now, the application is displayed with the name of Omnitracs Navigation 2.0, this improves the consistency of the application.

**Omnitracs Navigation 2.0 (CoPilot) with OT1 – Routing Profile Management improvements.**

Now, the Vehicle Profile can be configured only in one portal. The mobile application will give higher priority to the Omnitracs One portal.

When the Enable Omnitracs Navigation 2.0 (CoPilot) Routing Profile is checked, it will take the path configurations from the Routing tab of the Equipment Type and the Dimensions from Details.

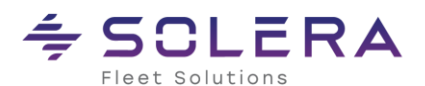

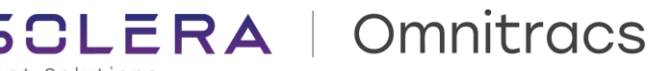

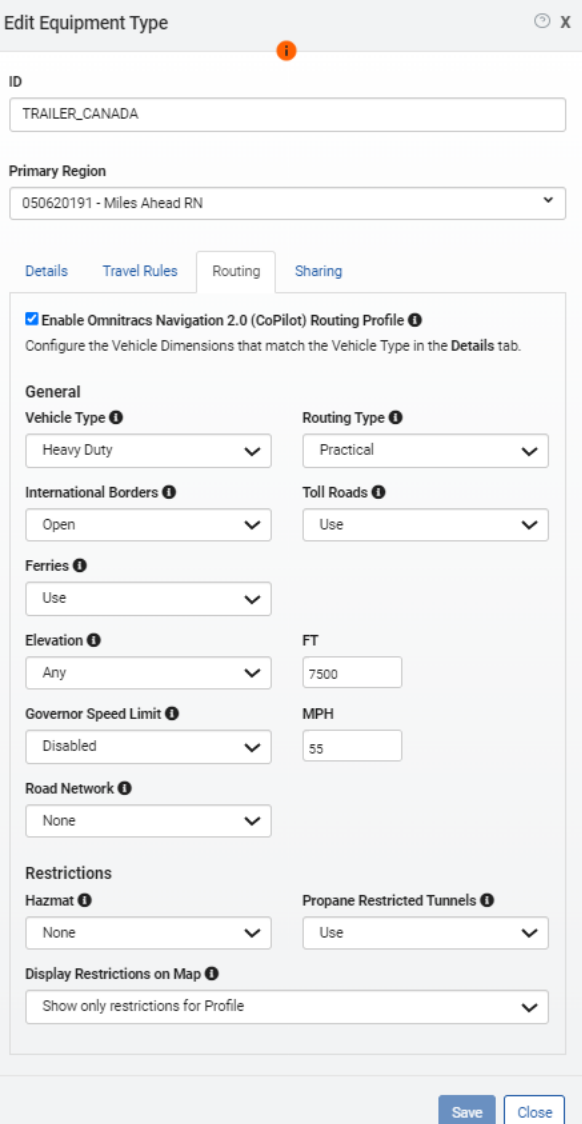

Please make sure to select the specific type of Vehicle, since those have specific validations for the vehicle size: Heavy Duty, Medium Duty, or Light Duty.

When the checkbox is not marked, the profile will work as in the 6.7 version, meaning it will only use the Vehicle Dimensions from RNA, and the Routing tab will not be used at all.

**Omnitracs Navigation 2.0 (CoPilot) – Roadnet Mobile users, get a notification when the trip does not have a Vehicle profile set.**

When the Equipment dimension values are configured with zeros, or the trip does not have an Equipment set, the application displays a notification to inform the driver that the system will use default truck dimension values. Also, the system gives the option to enter the truck dimensions for the trip.

**Omnitracs Navigation 2.0 (CoPilot) – When the Vehicle is not set, the user is informed before calculating the route.**

The Vehicle is responsible for sharing the dimensions, path preferences, fleet locations, and other critical data between the host and the mobile. Therefore, when the Vehicle is not correctly set, the application asks for

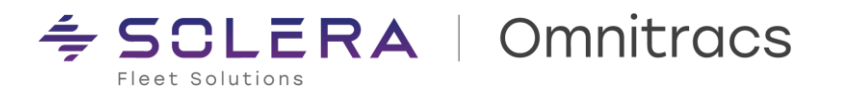

### confirmation (one time per session) before proceeding to enter navigation.

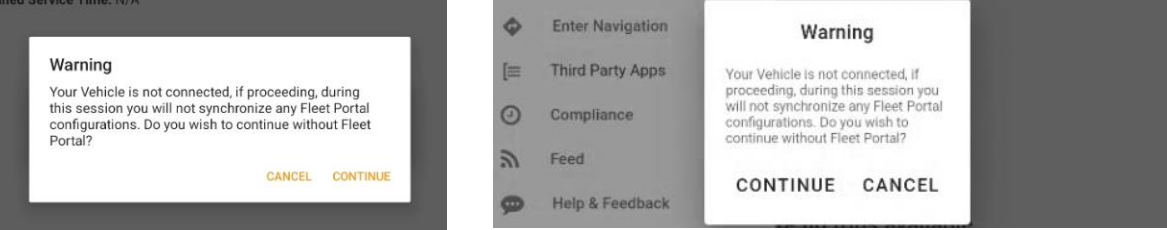

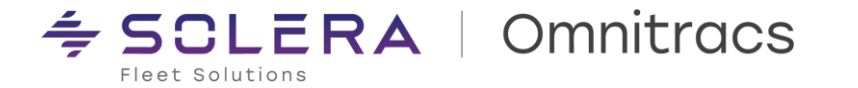

**Omnitracs Navigation 2.0 (CoPilot) and NavGE – When using Roadnet Mobile, the authentication process can be triggered without having a Trip loaded yet.**

Now, when using Roadnet Mobile the driver can tap on the kebab menu at the top right of the Load Route page and select Enter Navigation to share the license with Navigation.

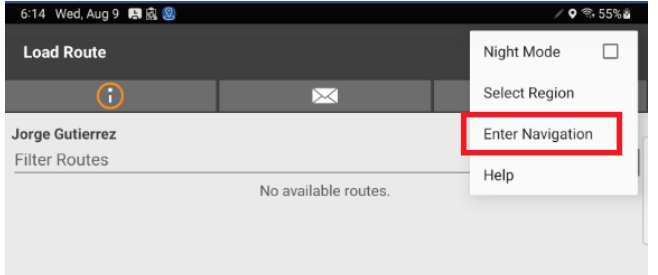

**Omnitracs Navigation 2.0 (CoPilot) – Android OS13 support.**

Now, the application complies with the OS13 Android requirements, and targets API (application programming interface) level 33.

**Omnitracs Navigation 2.0 (CoPilot) – Notification when the calculation cannot be completed due to needing to download additional map data.** 

Now, when the driver tries to calculate a route to a destination located in a latitude and longitude that the application has no map data, the system shows a prompt.

# **Could Not Calculate Route** There is no map data on the latitude and longitude of the dispatched route, please try again. OK.

**Omnitracs Navigation 2.0 (CoPilot) – Support native prompts for UK English, Italian, Portuguese, Spanish, French and German when the device settings are set for one of those languages.**

Now, the application supports displaying native notifications in the specified language of the device, this will improve the experience. See below screenshot as example in Portuguese and Spanish:

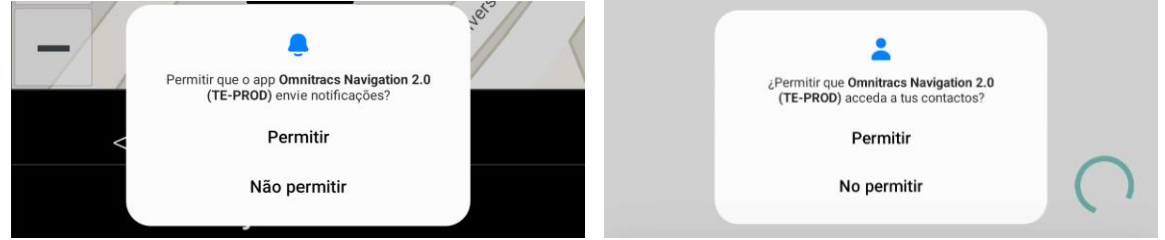

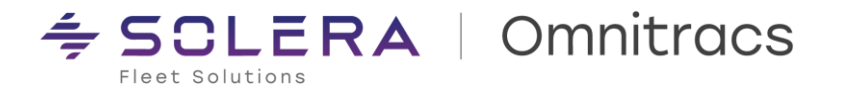

#### **NavGE – Installation Improvements**

NavGE customers will see the navigation app displayed in the Omnitracs Installer. The application is displayed under the name: Verizon NavGE.

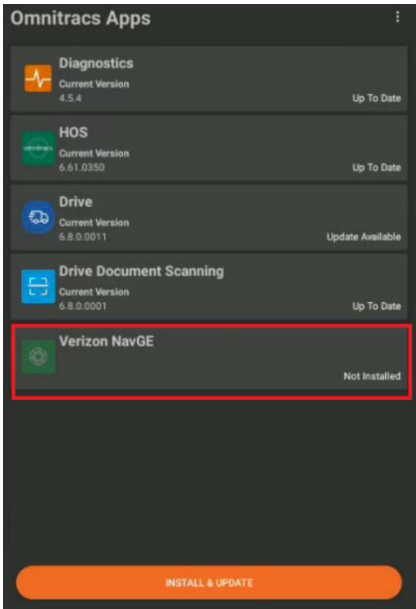

#### **OTNav 1.0 – Android OS13 support.**

Now, the application complies with the OS13 Android requirements, and it targets API (application programming interface) level 33.

#### **OTNav 1.0 – Android OS13 requires new Notification permission.**

With the OS13 support, the application requires a new Notification permission when running on OS13+, without it granted, the app will not run. OS12 and lower devices will NOT require this to run and will not be prompted.

#### **OTNav 1.0 – Now the app retrieves the Traffic Data within a radius of 6 miles every 5 minutes.**

The real-time traffic data available on the server is huge, therefore, now the application retrieves only the nearby area input to provide accurate routes and deliver high-quality performance of the system.

#### **Improvements**

**RPE-106305 – Hazmat configuration improvement when using Roadnet Mobile with Navigation.** There was an edge case where pickup type of order was not properly handled, now If the truck has an order that has Hazmat (whether pickup or drop-off), we send it on a route where hazmat is allowed.

**RPE-103065 –When using Roadnet Mobile integrated with Omnitracs Navigation 2.0 and changing the device orientation the Active Trips are not interrupted.**

There was an edge scenario where Navigation cleared the Active Trip if the device orientation changed. Now, the application keeps running the Active Trip smoothly even if the device position changes from portrait to landscape or vice versa.

**DCMD-7735 – In Omnitracs Navigation 2.0 (CoPilot) changing the device orientation for Android OS13, intermittently froze the screen and/or show a cropped User Interface.**

There was an intermittent issue where the orientation detection failed. Now, the application is properly detecting the device orientation and the User Interface is smoothly loaded.

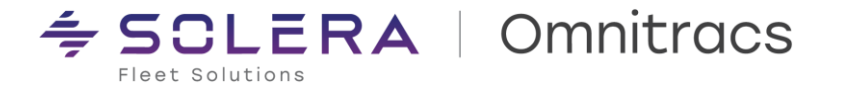

**DCMD-7728 – When manually creating and starting a route directly in Omnitracs Navigation 2.0 (Copilot), if the Enter Navigation shortcut from the Drive app is used the prior route is cleared.**

There was an issue where a Driver used Navigation with an Active Trip before launching OT Drive, then purposely logged into Drive, and tapped Enter navigation, which resulted in clearing the Trip. Now, if the Enter Navigation button is used and there is an Active Trip, it is not automatically cleared. Consider that if a Trip departs from Drive, this one will have higher priority and replace the Active Trip in Navigation.

**RPE-95066 – NavGE shows a loader spinner while the Single-Sign-On process is run in the background.** There was a misunderstanding where drivers thought that the authentication process failed since the NavGE application displayed the request to open the Dispatcher app before the SSO process was completed. Now, when Navigation is properly triggered from the Dispatcher app a loader spinner is displayed while the process is running in the background.

#### **Known Issues**

**RPE-107381 – Omnitracs Navigation 2.0 (CoPilot) randomly faces an ANR (Application Not Responding) error.** When integrated with Roadnet Mobile, sometimes the app freezes and stops responding, the driver must restart Navigation to overcome the issue.

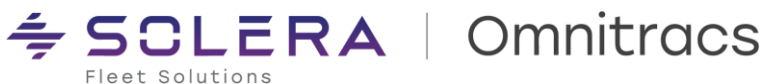

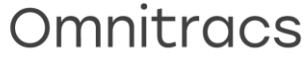

### <span id="page-22-0"></span>**Compatibility Requirements**

Please refer to our minimum requirements for system components that are used with these solutions:

[Compatibility requirements for devices, operating systems, and browsers](https://customer.omnitracs.com/devicelist/requirements.html)<br> **OWNAD**<br> **ENTERNADIAN** 

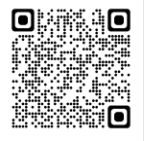

[Certified mobile devices](https://customer.omnitracs.com/devicelist/omnitracsone.html)

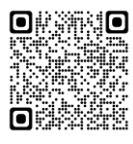

[RNA routing and dispatch client specifications](https://kb.omnitracs.com/Omnitracs_One/Routing/Omnitracs_Routing_and_Dispatch_Client_System_Specifications)

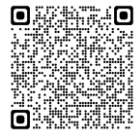